## Arbor Tips for September - Communications

To manage permitted senders you'll need the **Communications: Setup School Communications** permission and to give others permissions you'll need the **Permissions: Administer** permission.

## Make sure the right people can send communications

To send different communications, as themselves, the school or others, staff will need to be a **Permitted Sender** of the communication type they want to send in *Communications > Setup > Permitted Senders Setup*.

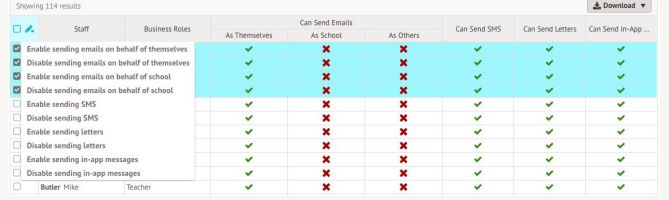

They will also need to have the right permissions.

- Send to students on a club or trip -**Extracurricular: Send Communications**
- Send to students and guardians from *Communications > New Mail Merge* - **Communications: Administer**
- Send from the lesson dashboard or other pages where sending is possible - **Send and administer school communications: Administer**
- View all school communications and see replies to SMS and In-app messages - **View school Communications: View**
- Complete any other communication setup **Send and administer school communications: Administer**

**Top Tip:** Not sure which permission is needed? Go to *School > Users & Security > Permissions* and press your cmd/ctrl +F keys to search the page!

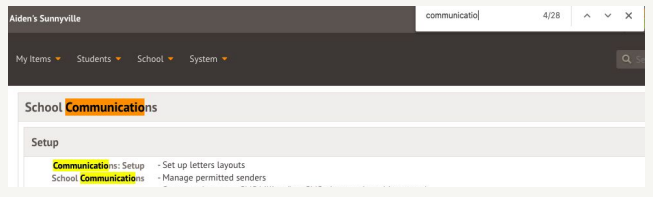

## Ready to send out communications?

- 1. Make sure you've completed the New School Year setup process to be able to choose the group in the **To** field for classes, registration forms, year groups, houses or custom groups.
- 2. Check you've topped up enough SMS credits in *SMS billing*.
- 3. Set up templates you want to use frequently including headers and footers for letters, for staff to use by clicking **Load Template**.
- 4. Ask staff to log in and upload their personal written signature they can use as a merge field from *My items > My account*.
- 5. Check contract names on staff profiles to ensure the right job title appears in your searches and in communication signatures.

## Will the right people get the message?

- 1. Make sure guardians and staff members have an email address. You can update emails from *Data > Data Quality Dashboard > Contact details* or use our Bulk import email addresses feature. Make sure their main email address is marked as the **default**.
- 2. Add a phone number so you can send SMSs.
- 3. Make sure the right guardians are **Primary Guardians** - they'll receive comms such as attendance follow-ups and detention emails.
- 4. Have guardians download the Arbor App and enable push notifications, or log in to Parent Portal to be able to receive in-app messages.
- 5. Make sure the guardians are linked to all their children to be able to switch between them on the Parent Portal or Arbor App